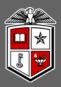

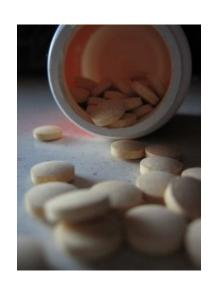

#### **Using Micromedex**

Terri Wilson
Unit Assistant Director & Pharmacy Liaison Librarian
Harrington Library of the Health Sciences

Fall 2012

#### What is Micromedex?

 Micromedex is an indexing database that provides access to full-text tertiary literature.

 This tertiary literature is unbiased, referenced information about drugs, toxicology, diseases, acute care, and alternative medicine.

#### Accessing Micromedex

First, go to the **Library Homepage** at http://www.ttuhsc.edu/libraries and mouseover **Databases**. On the fly-out menu, scroll down to **Micromedex** and click on it.

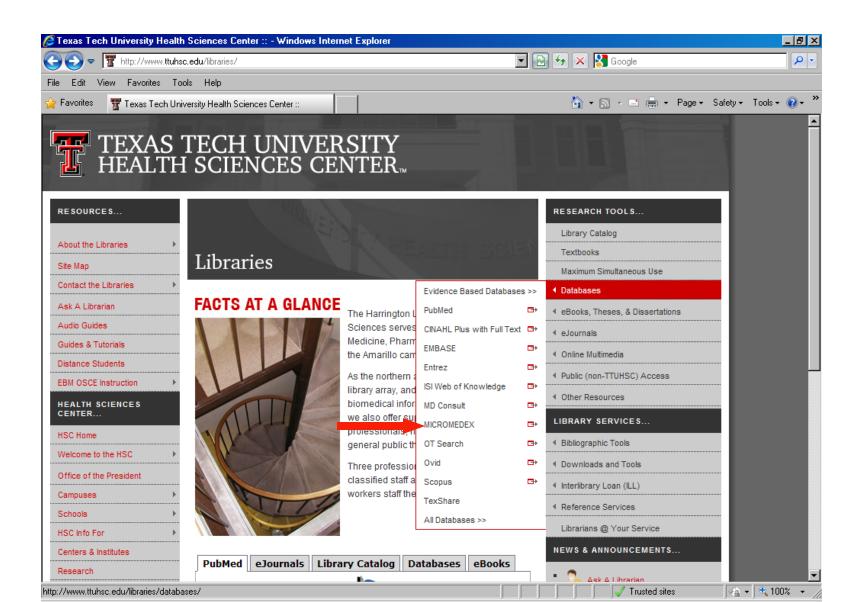

Most searching in Micromedex can be done using the **Main Keyword Search** box. This box is always available at the top of every screen.

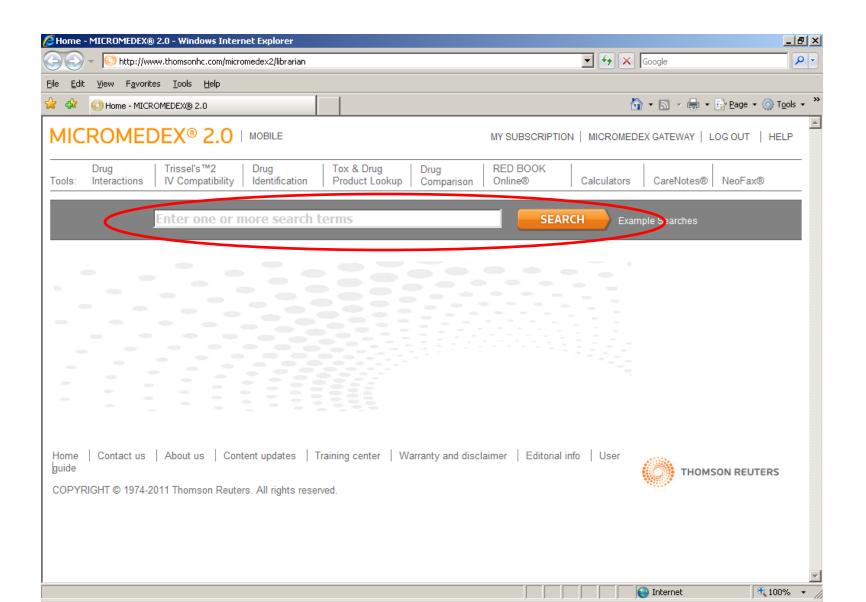

When you perform a keyword search in Micromedex, you may input a drug name (trade or generic), a disease, a symptom, or a diagnosis. The search box has an autofill/autocomplete function. As you type, Micromedex will suggest terms to you that match what you are typing.

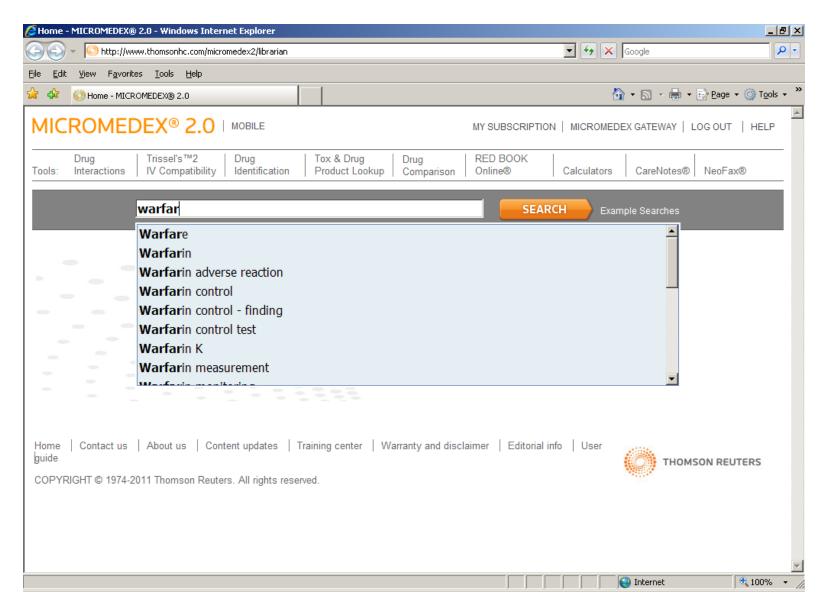

To retrieve information about the drug **warfarin**, type the term in the search box, then click the **Search** button.

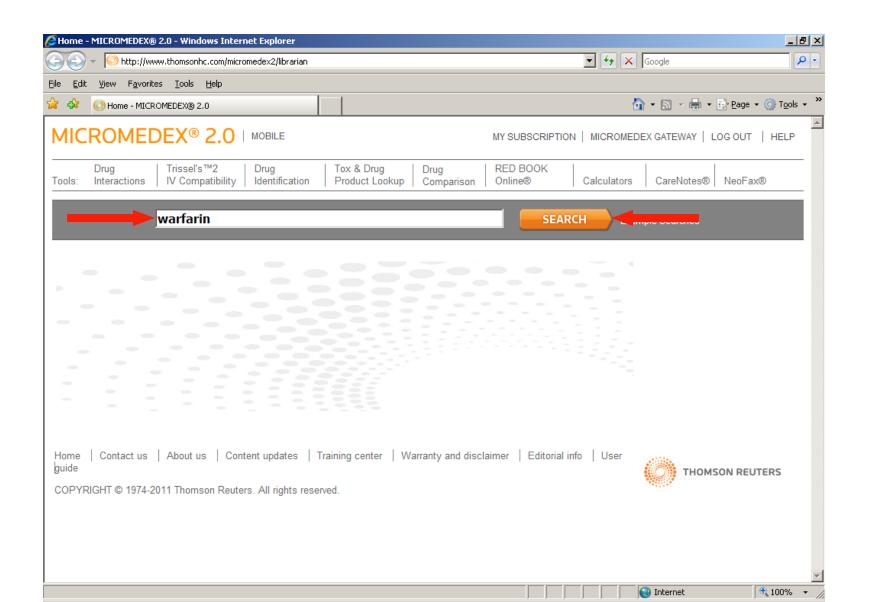

The result of this search takes us to what is called the **360 Degree Dashboard**. It has shortcut links to detailed drug information, evidence-based fully-referenced articles about specific guidelines and therapies regarding this drug, and effectiveness evaluations with other therapies. Click on **View Detailed Document** in order to see the full monograph for **warfarin**.

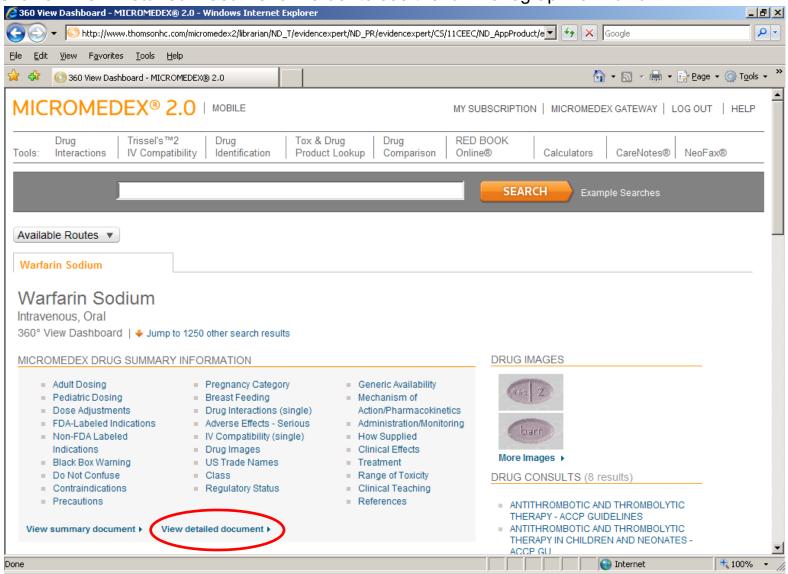

The detailed monograph shows information about the drug's class, dosage, side effects, contraindications, and pharmacokinetics. The navigation menu on the left of the screen allows you to jump to different sections of the document. The small scrollbar on the right scrolls through the current section that is showing.

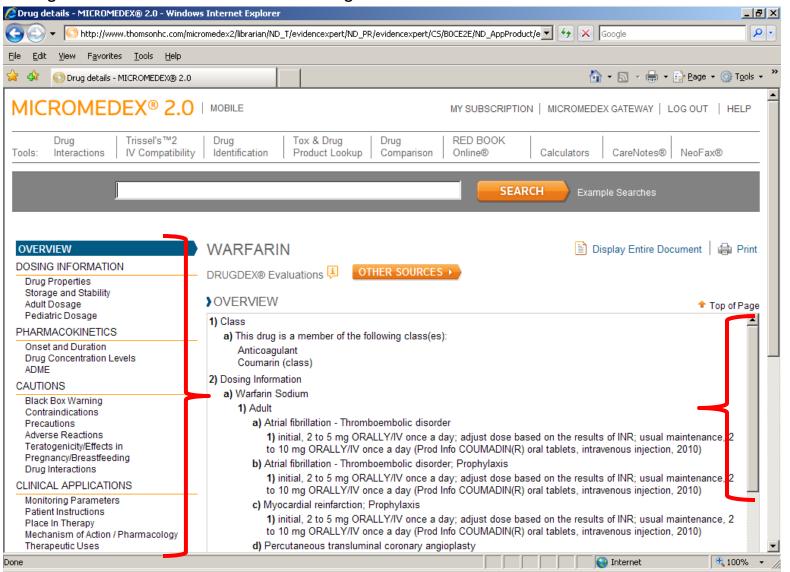

Searching for a disease or condition works much the same way.

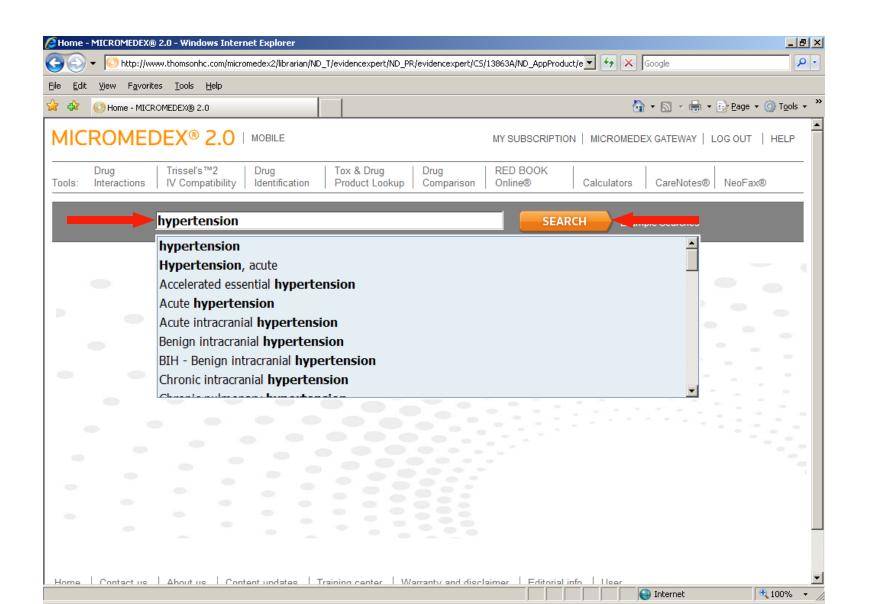

The **360 Degree Dashboard** has links to a **Clinical Checklist**, **Drug Information** (drugs that treat the disease or cause the condition through adverse reaction), **Drug Consults** (evidence-based fully-referenced articles about guidelines and therapies), **Toxicology** (things that cause the disease), **Tests** and **Labs** information, and **Alternative Medicines** that treat the disease or cause the condition through adverse reaction. Click on **View Summary Document** to see the full monograph.

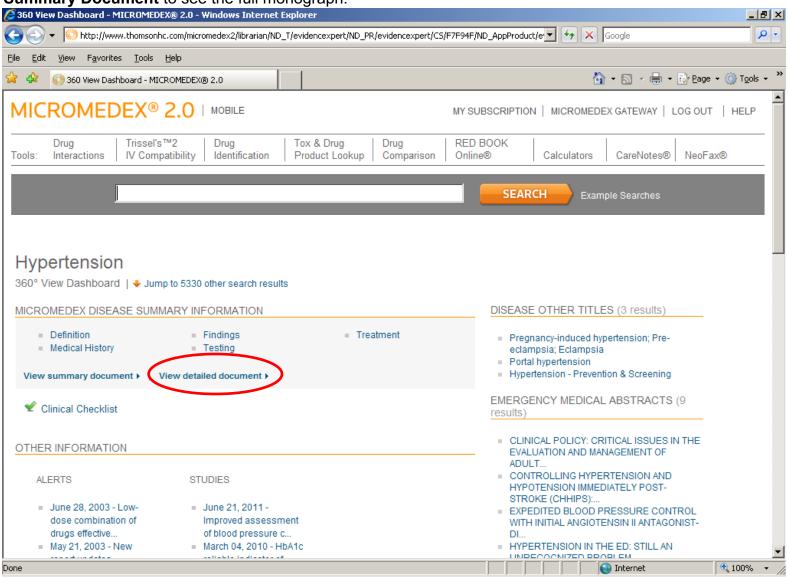

The navigation menu on the left of the screen allows you to jump to different sections of the document, which include the definition of the disease, treatment therapies, and suggested tests.

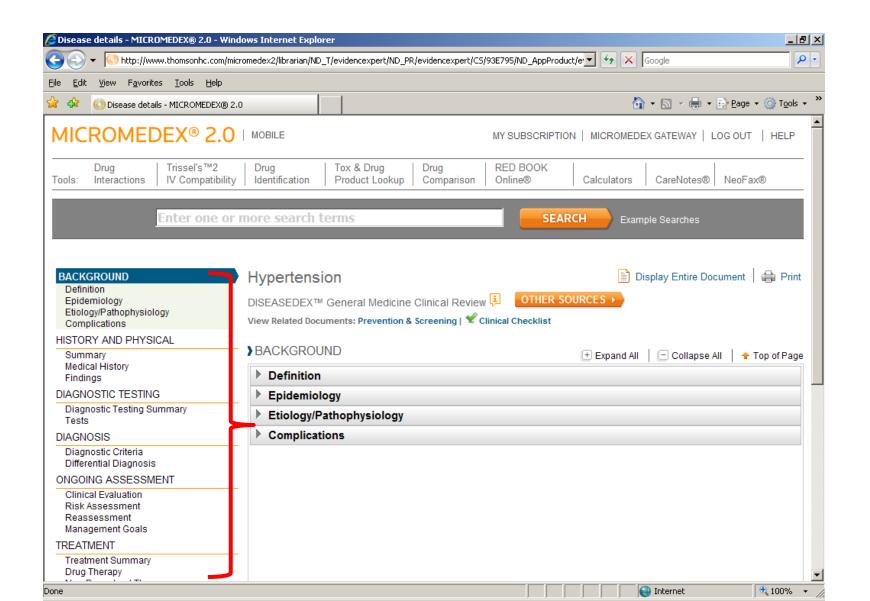

Clicking on **Drug Therapy** will give you a list of drugs categorized by class and the recommended dosages for each. The order of the classes is by treatment of choice.

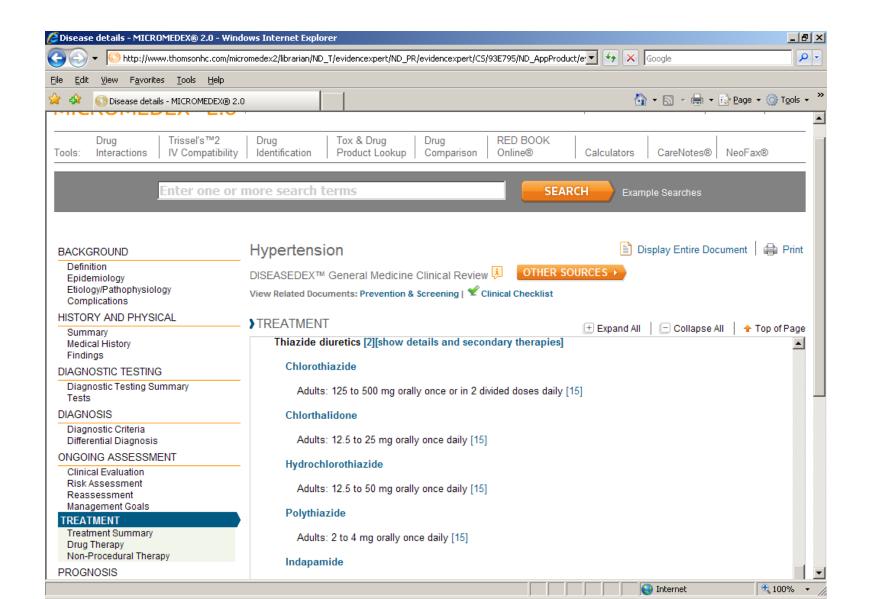

The **Interactions** component of Micromedex is one of the most powerful features of the system. **Drug, Food, Lab, Pregnancy, Lactation, Tobacco, and Ethanol interactions** may be searched for one drug or all drugs a patient is currently taking.

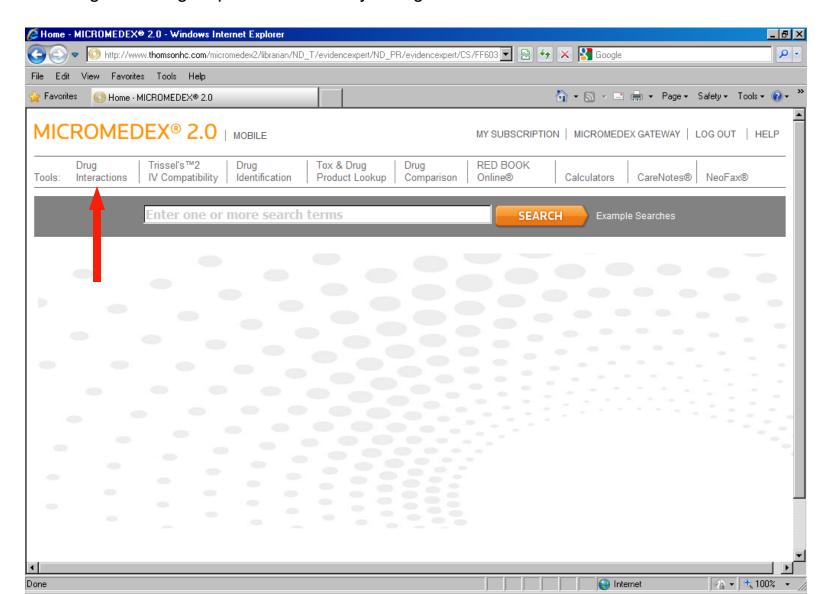

In this search, our sample patient takes Prozac, Coumadin, aspirin, Zocor, Calan, and Celebrex and has an allergy to naproxen.

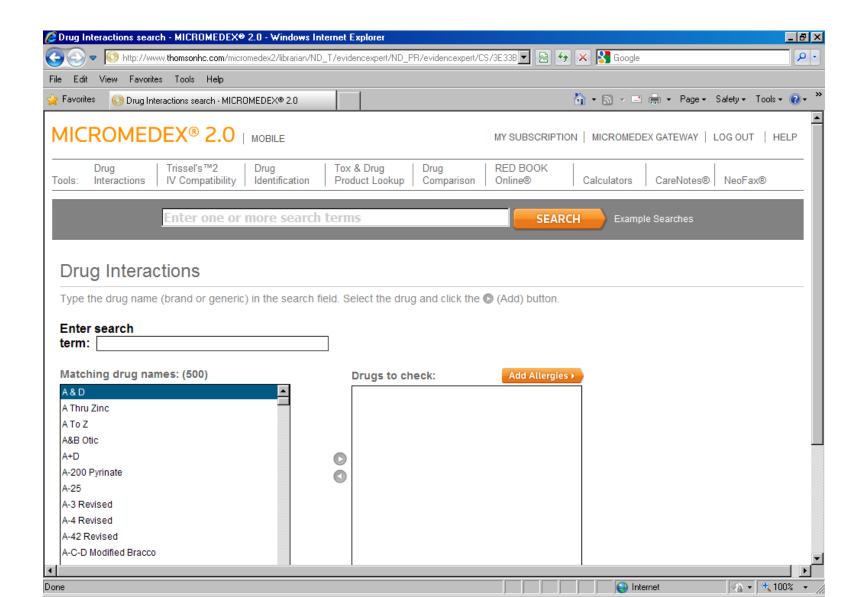

Start your search by typing your first medication in the **Enter Search Term** box. You only have to start typing and the **Matching Drug Names** box will populate with words that match your typing.

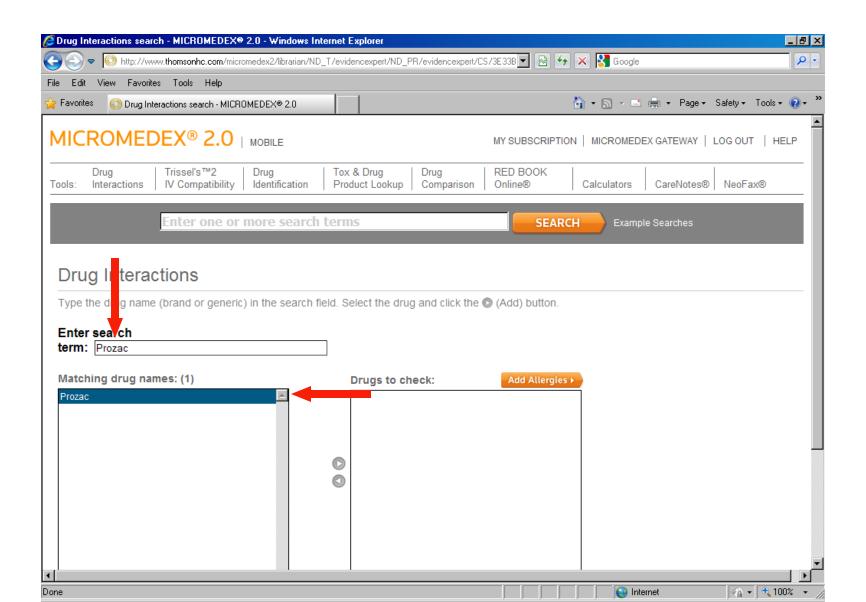

When the drug name that you are looking for appears, highlight it, and then click the right arrow button to move the drug name over to the **Drugs To Check** box.

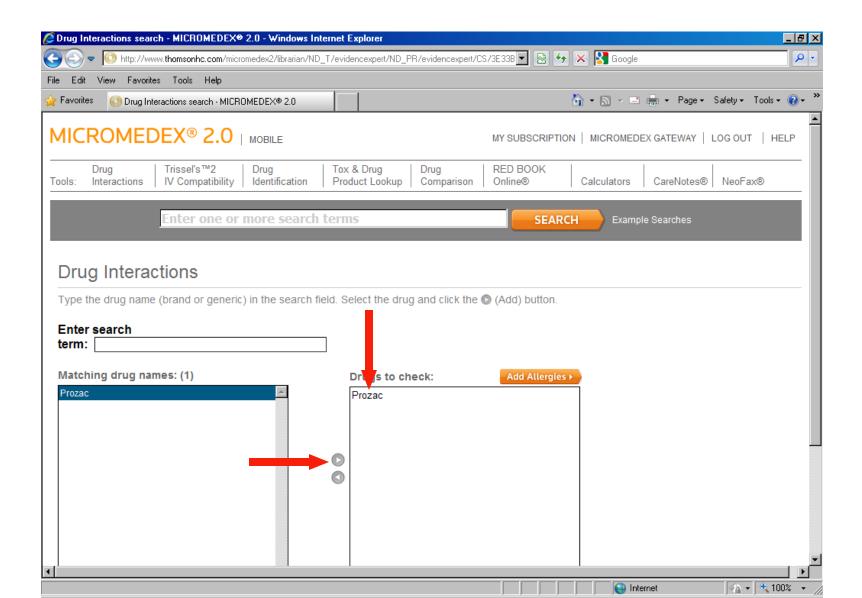

When you have added all the drug names that you want, click the **Add Allergies** button if you need to add a food or drug allergy. (Remember in this search our patient is allergic to naproxen.)

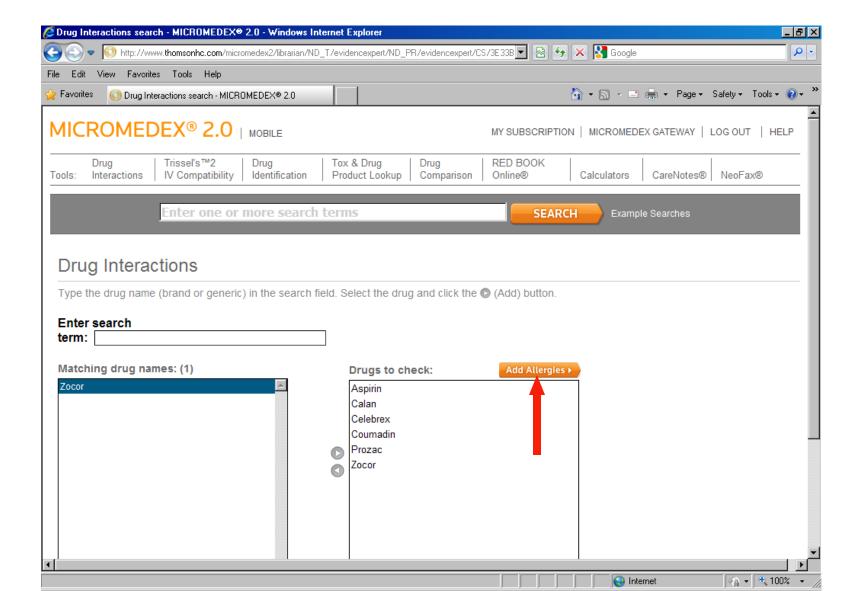

Again, start typing your word in the **Enter Allergy** box, and the **Matching Allergies** box will populate with words that match your typing. When the name that you are looking for appears, highlight it, and then click the right arrow button to move the name over to the **Allergies To Check** box. Click on the **Update** button when you are done.

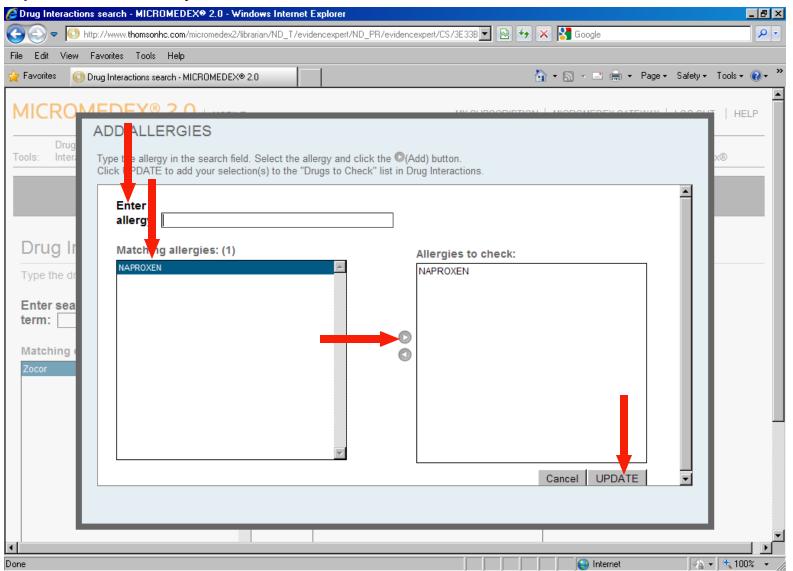

When your list is complete, click the **Submit** button.

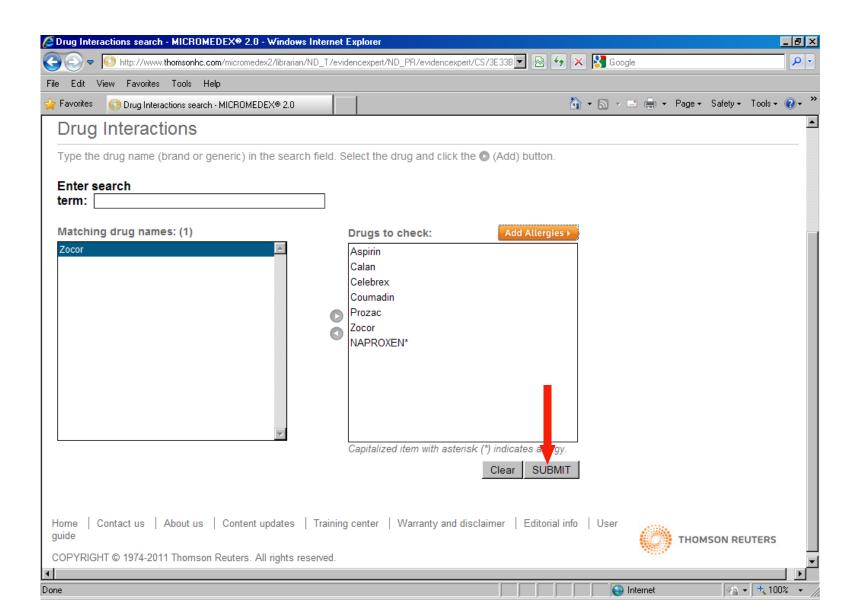

Scrolling down the page, **Drug-Drug Interactions** are listed first. The two **products interacting** are listed along with the **Severity** of the interactions, the **Documentation** (the supporting documentation behind the interaction), and a **Summary** of the interaction.

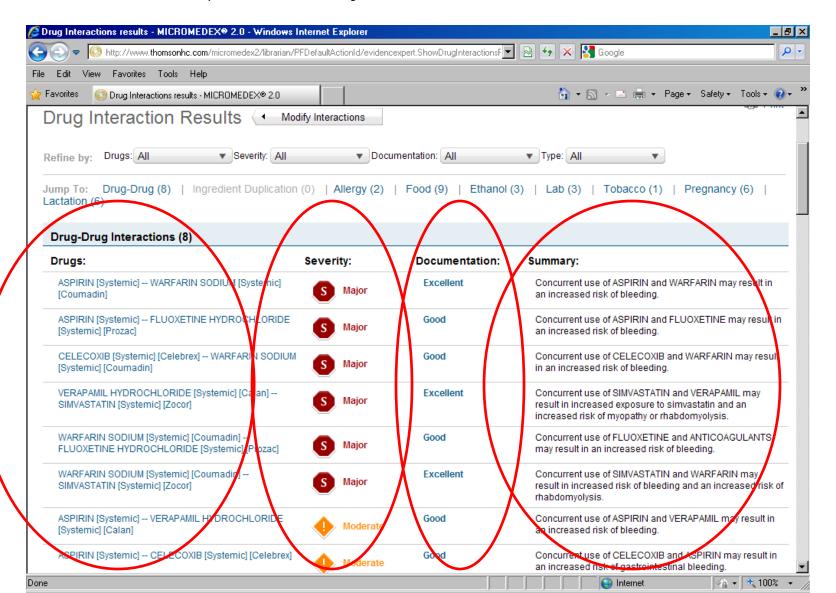

Clicking on the blue link will retrieve a more detailed explanation of the interaction.

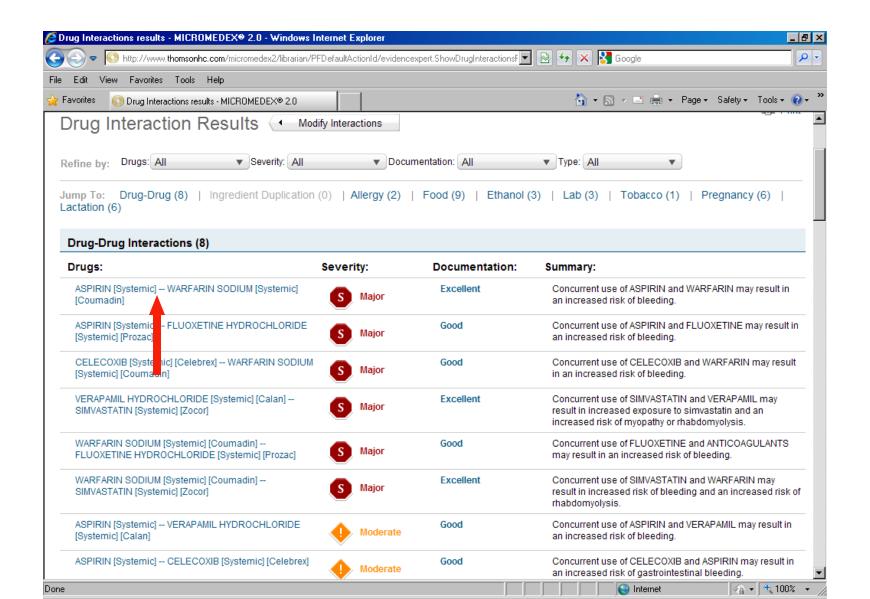

The detailed explanation of the interaction includes references. These explanations are found for all types of interactions whether drug-drug, drug-food, or drug-pregnancy.

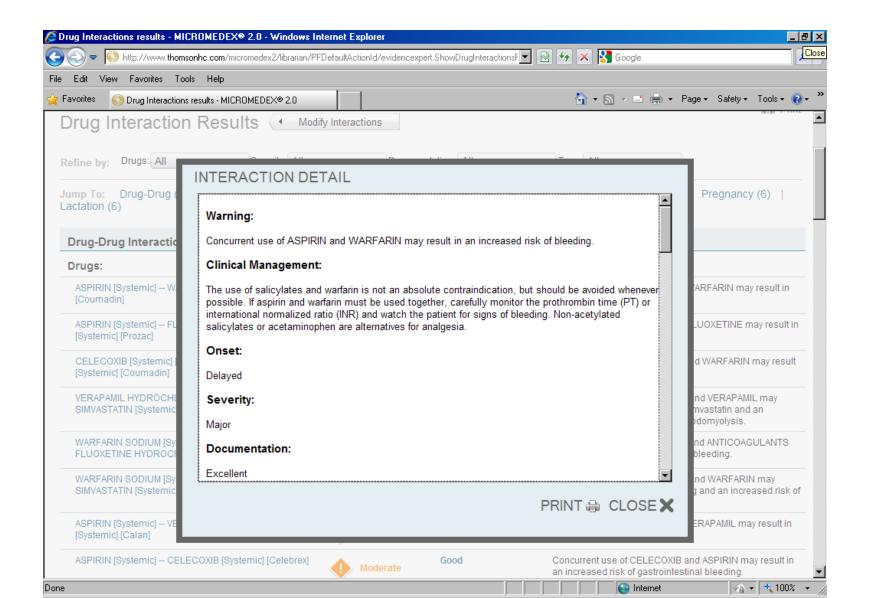

The **Drug Identification** tool allows you to search for a medication by imprint code or description.

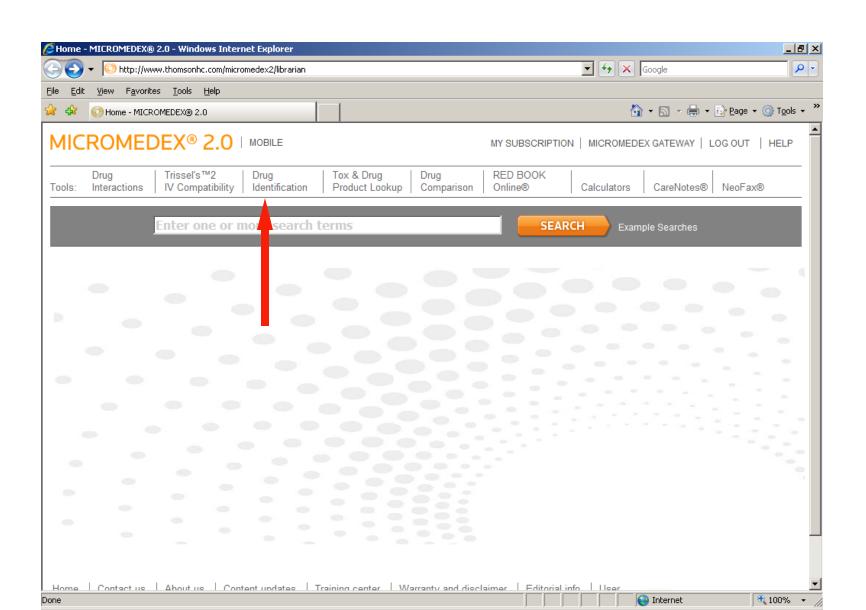

**Search by Imprint Code** is the default for the **Drug Identification** search. An imprint code is the unique combination of letters and/or numbers found on a pill. It may be found on one or both sides. It doesn't matter which side you designate as **Side 1** or **Side 2** when filling in the search boxes. In this example, our tablet has **dan** on one side and **5658** on the other. Once the imprint code is entered, click the **Search** button.

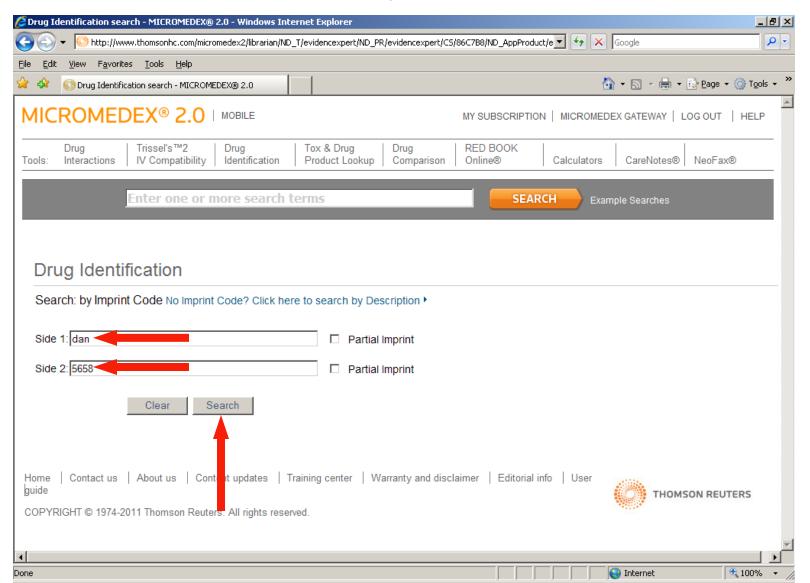

There are two items with the same imprint code. This is common when a drug is manufactured by different companies. Manufacturing differences may be relevant to your drug information question. In this case, however, the trade name indicates that the substances are the same, **cyclobenzaprine hydrochloride**, and link to the same **Poisindex** document. Click on the link to **Cyclobenzaprine** to read the full **Poisindex** monograph.

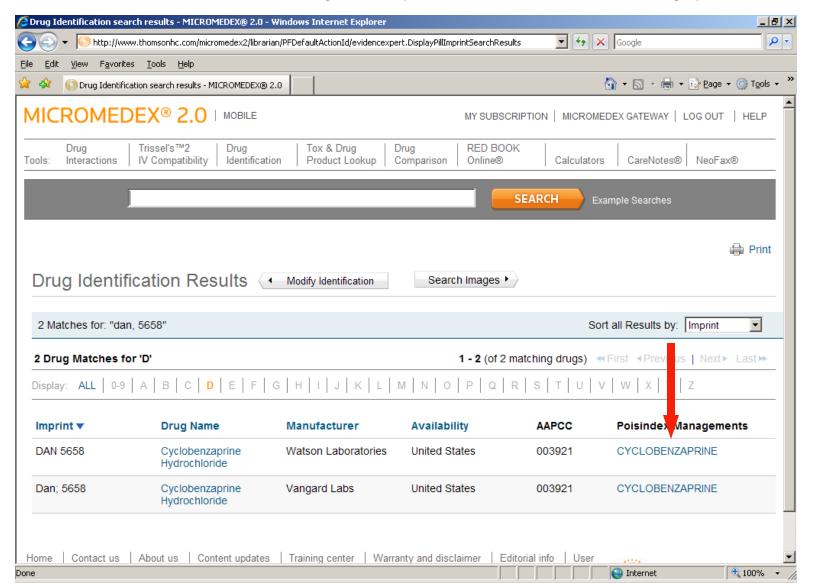

The **Poisindex** document provides detailed information for treating a patient exposed to a particular substance. The scrolling menu bar on the left of the screen allows you to jump to any section of the document at anytime. **Poisindex** covers not only prescription medications but also over-the-counter medications, natural products, animal and plant exposures, street drugs, and household products. **Poisindex** is in 100% of the poison control centers in the United States.

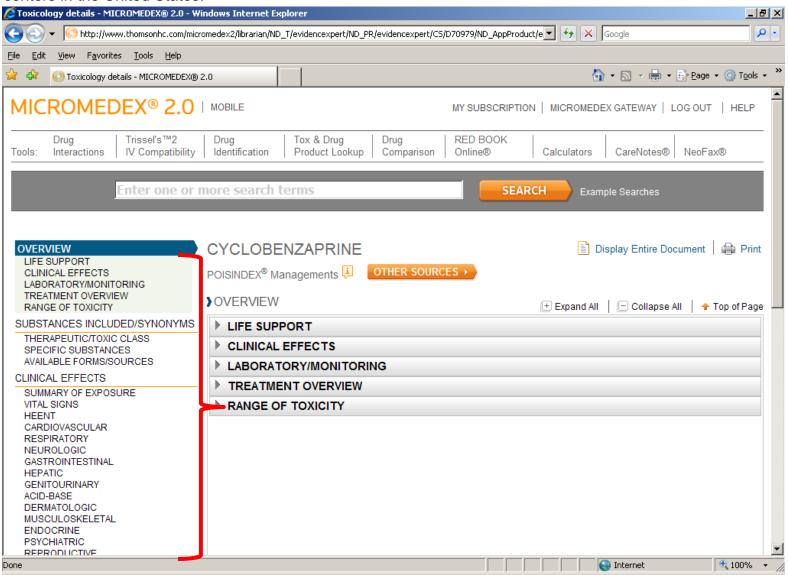

If you do not have an imprint code, you can identify a pill with **Search by Description**. This is a less reliable way of identifying a drug but can be used when no other option is available.

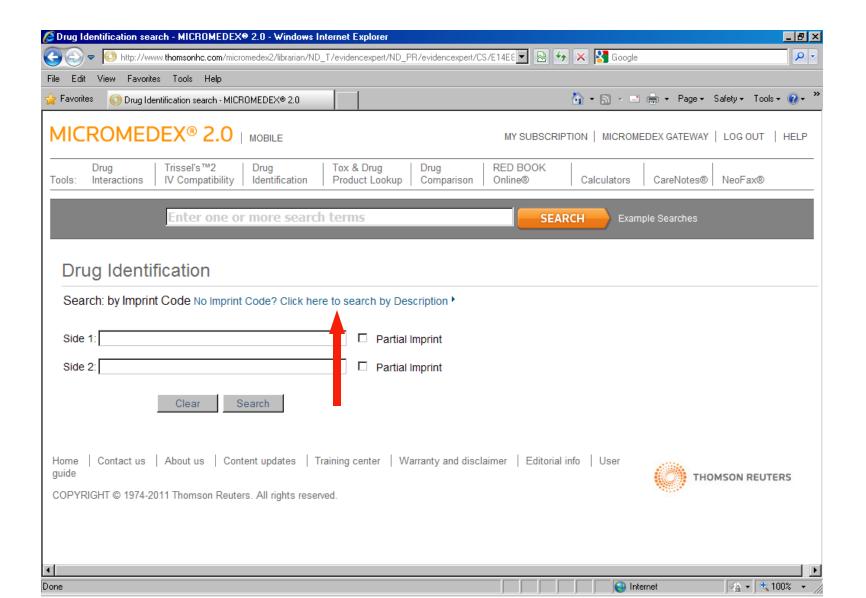

Colors, shapes, and patterns can help narrow down an identification. In this example, the pill is a **blue** and **triangle-shaped**.

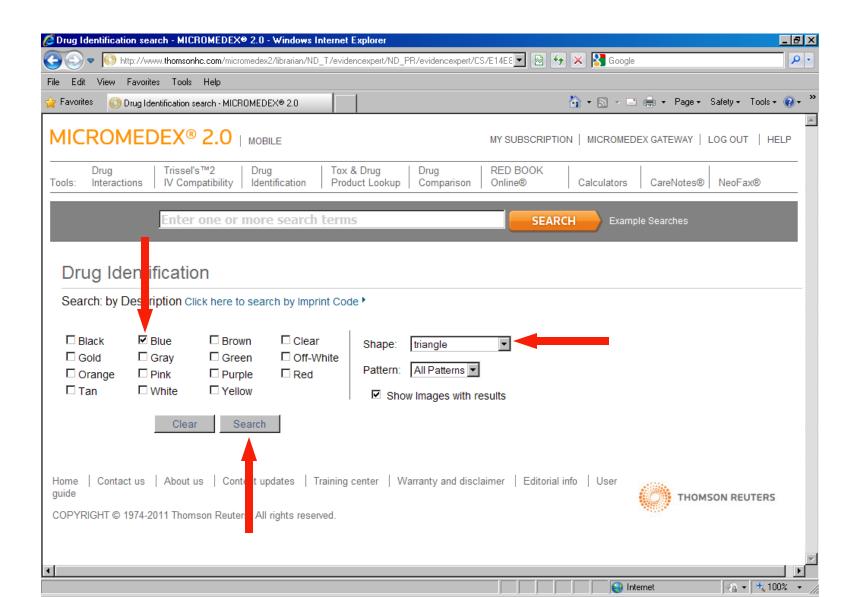

Only one drug matched this description, so we only have one result. The results list provides a photograph and description of each tablet that matches the search restrictions. Clicking on the drug name will show a larger picture with a few more details.

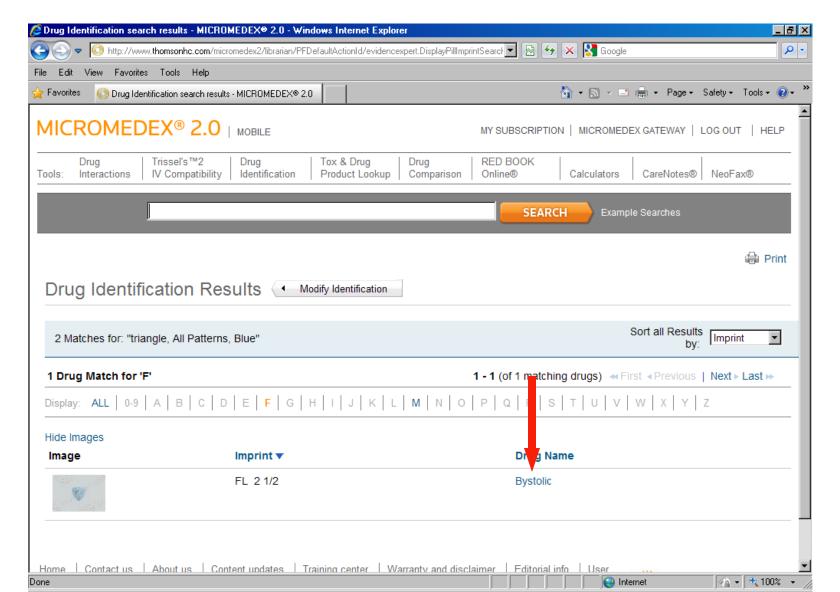

Clicking on any of the ingredients will take you to the **Summary Document** for that ingredient.

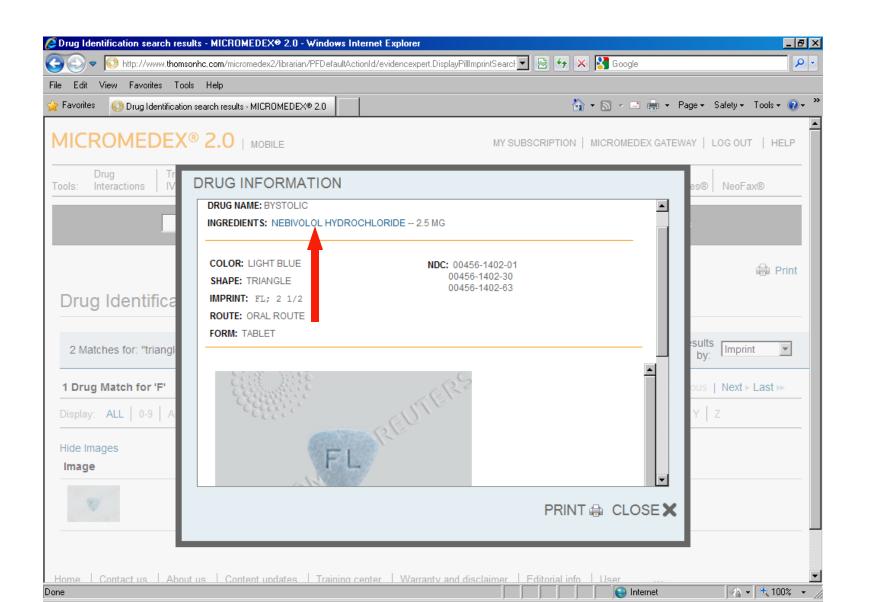

This is the detailed monograph for our blue, triangle-shaped pill.

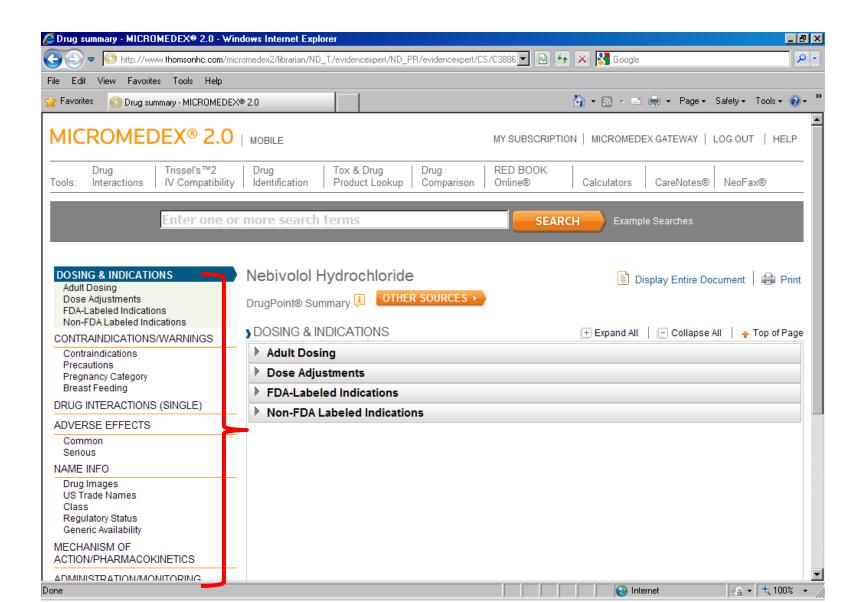

The Tox & Drug Product Lookup will retrieve information from the Poisindex system.

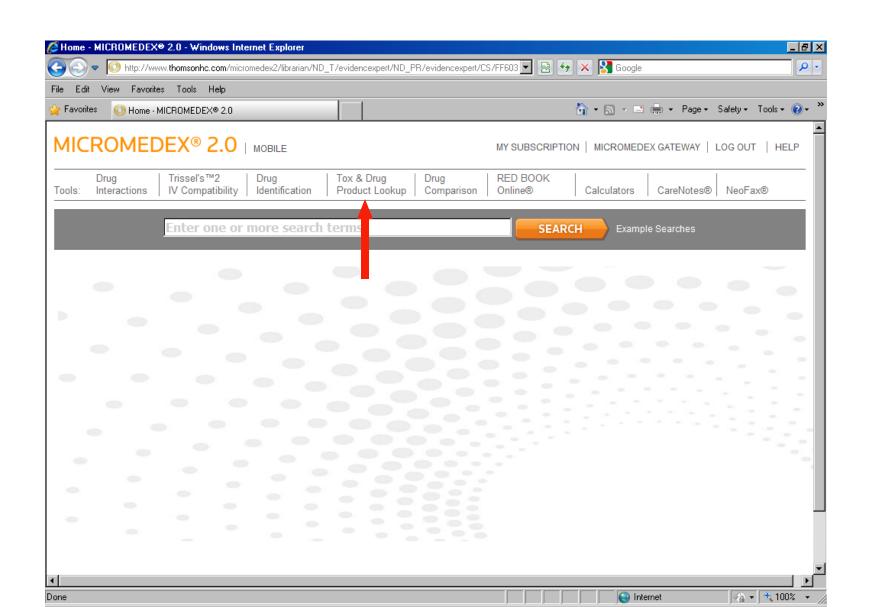

You can search for drug products (brand name or generic), commercial and household products, chemicals, biologicals such as plant and animal toxins, and street drugs. You can also search by a specific active ingredient in a substance or by a specific code if you have one.

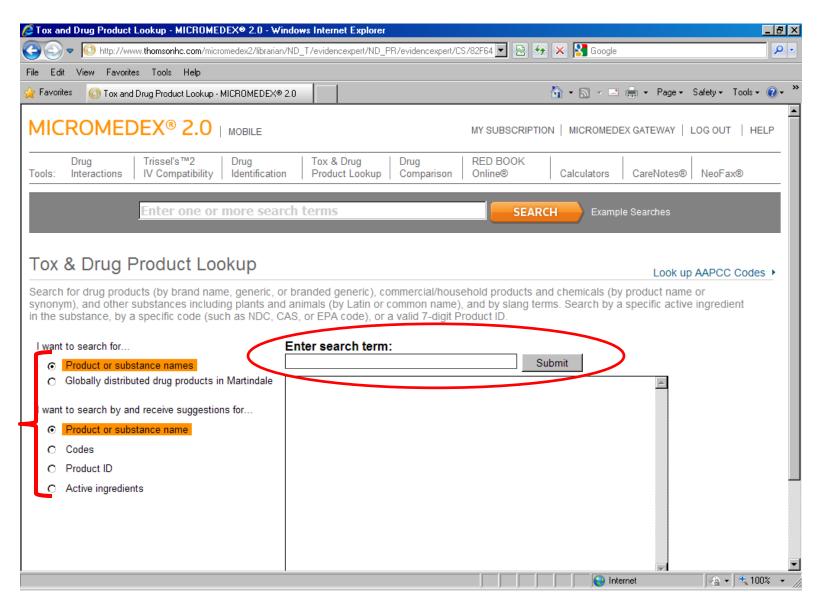

Start your search by typing your word into the **Enter Search Term** box. You only have to start typing and the box will populate with words that match your typing.

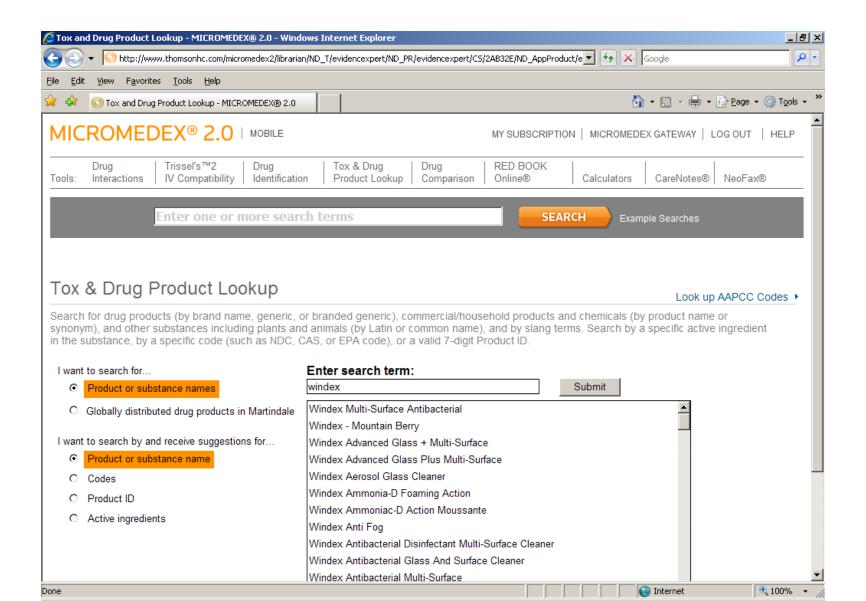

When you see the product that you are looking for, click on it and it will automatically show up in the **Enter Search Term** box.

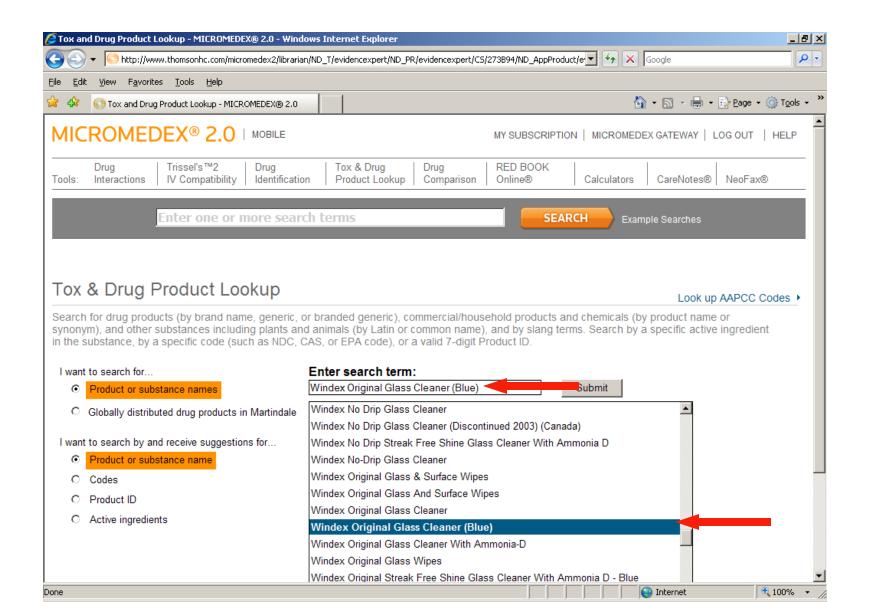

Under **Related Documents** are all of the active ingredients in the product that have entries in **Poisindex**. They are in order of severity. Clicking on the hyperlinked ingredient name will take you to the full **Poisindex** monograph for that ingredient.

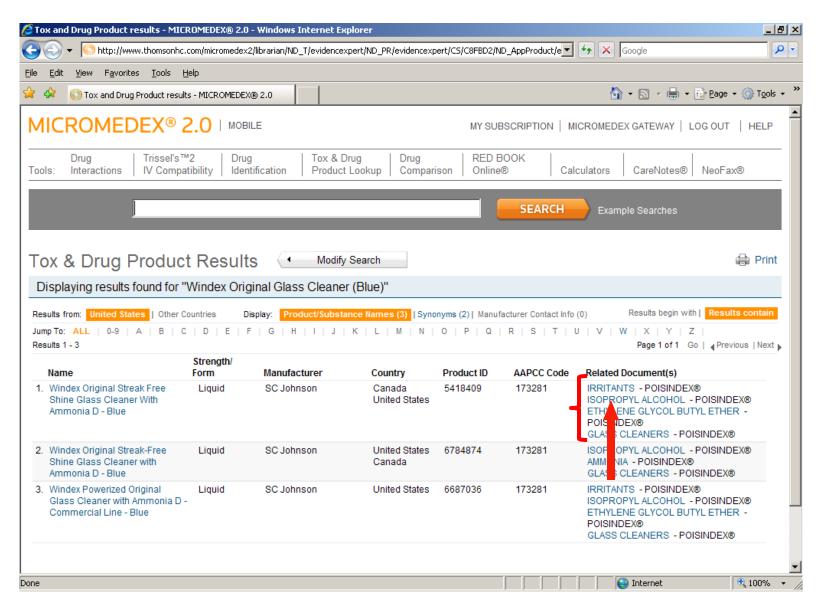

Here is the **Poinsindex** monograph for **Isopropyl Alcohol**.

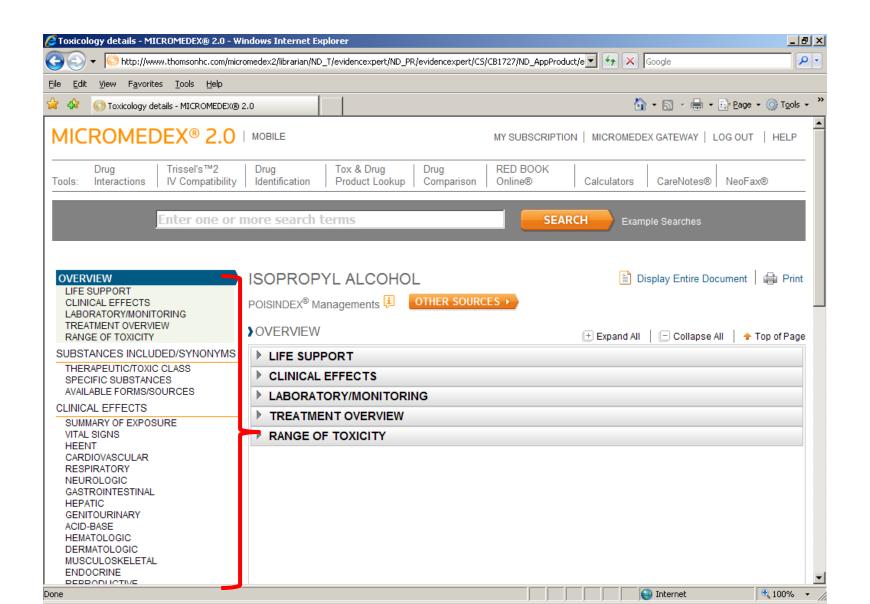

You can also search on natural toxins such as venom or plant toxins.

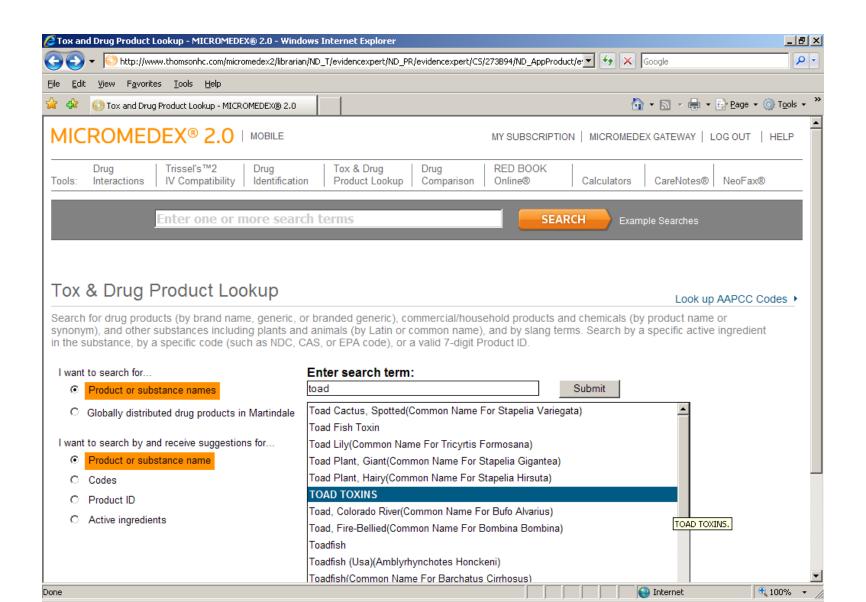

Clicking on the toxin's name under **Related Documents** will get you the full **Poisindex** monograph.

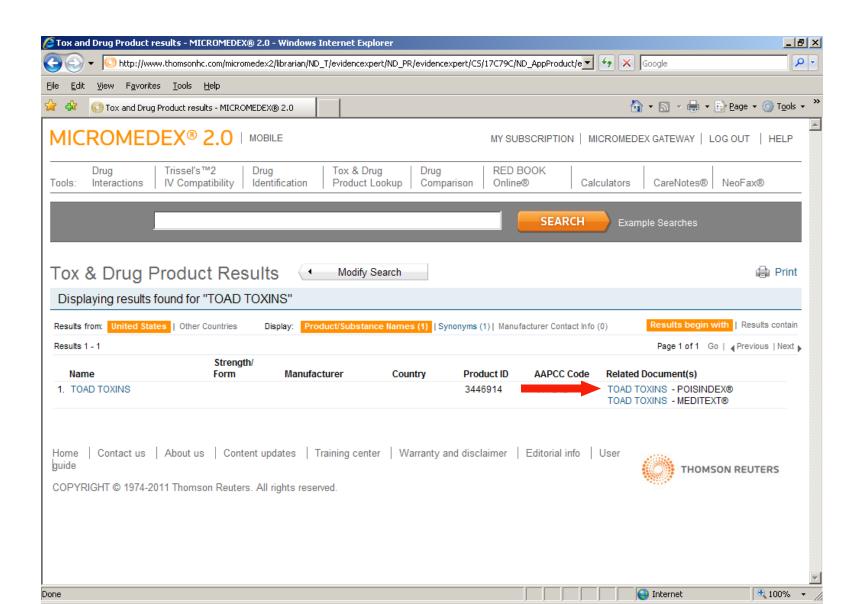

Here is the **Poinsindex** monograph for **Toad Toxins**.

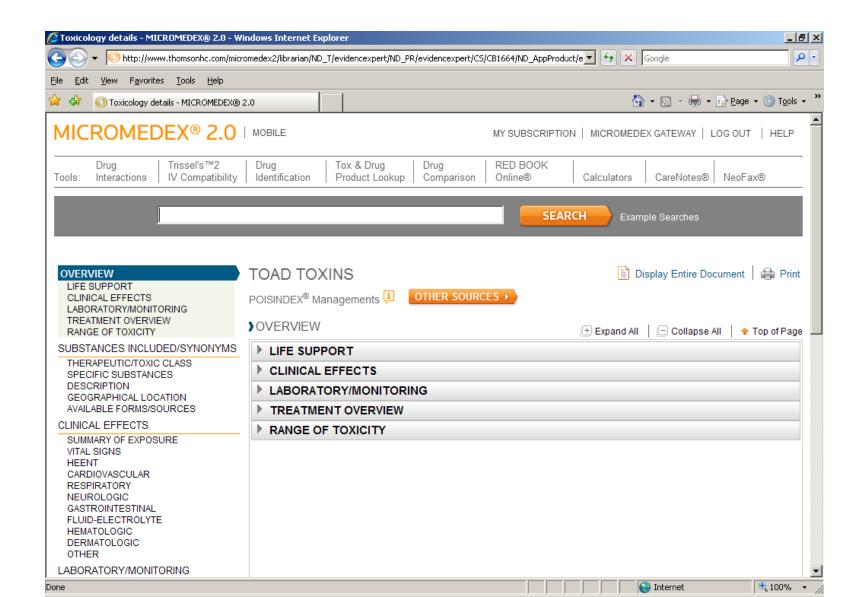

Micromedex also allows you to search for street drugs by slang names.

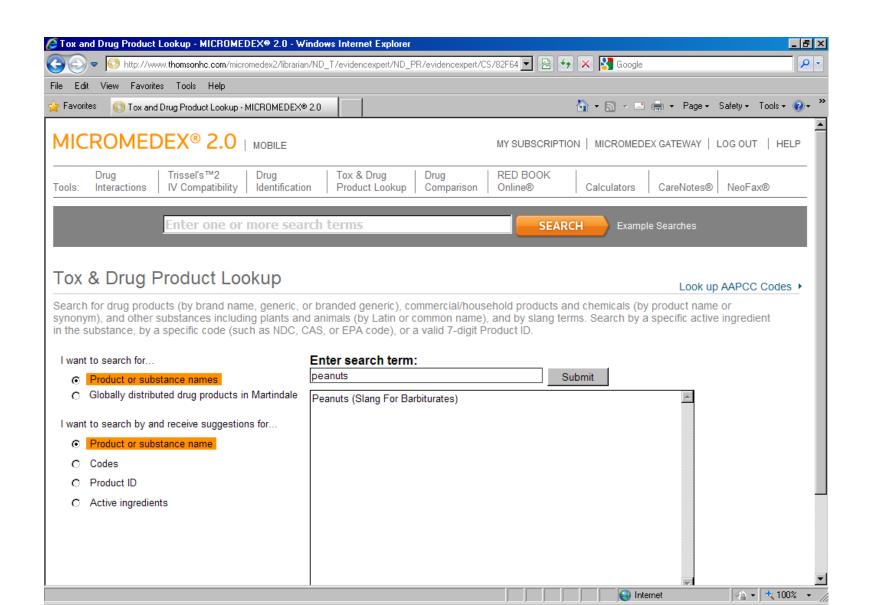

Clicking on the drug's name under **Related Documents** will get you the full **Poisindex** monograph.

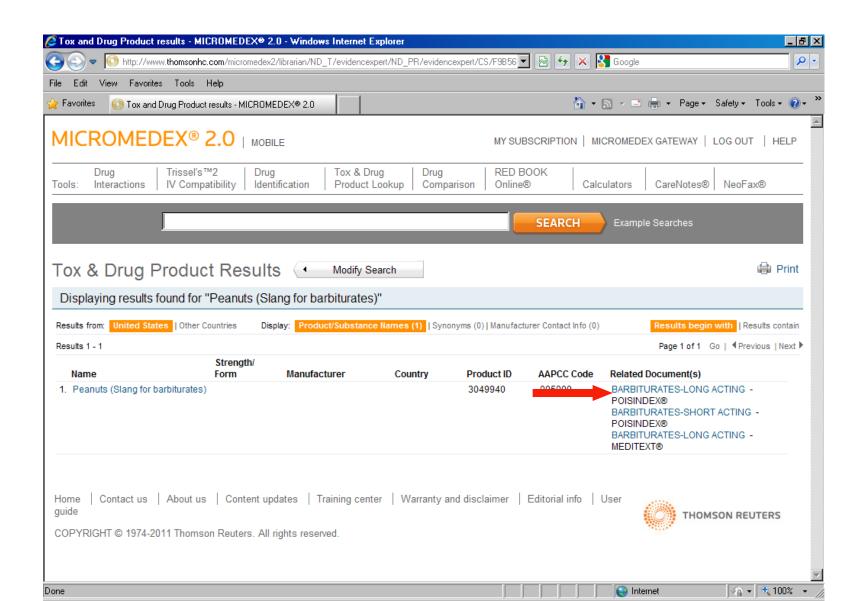

Here is the **Poinsindex** monograph for **Barbituates**.

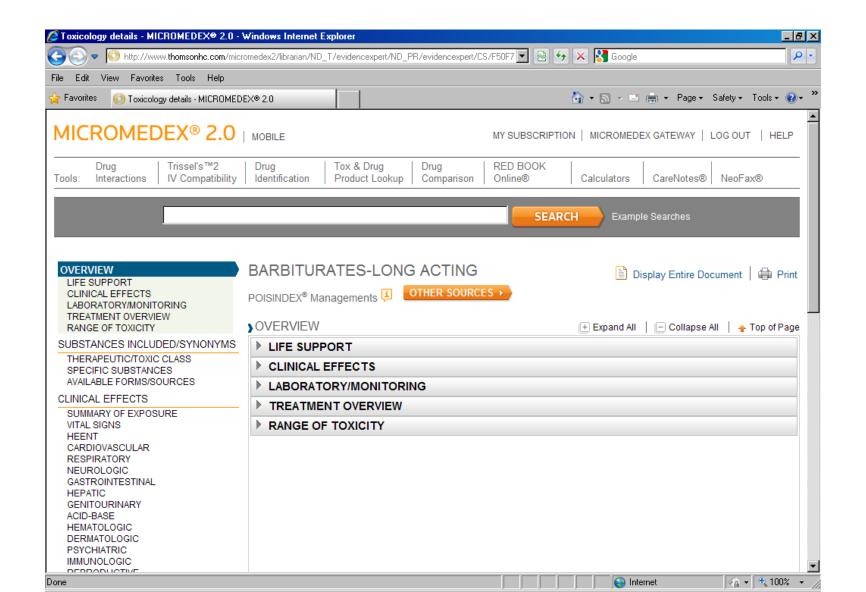

The **Red Book Online** provides product information and prices on prescription drugs, over-the-counter items, and medical supplies.

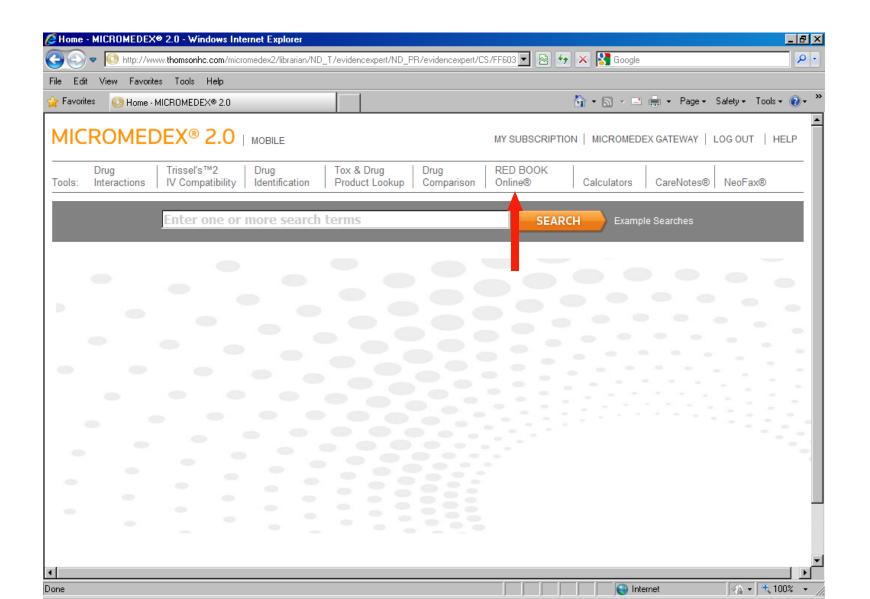

You can search by product name, manufacturer, active ingredient, or a specific code if you have one.

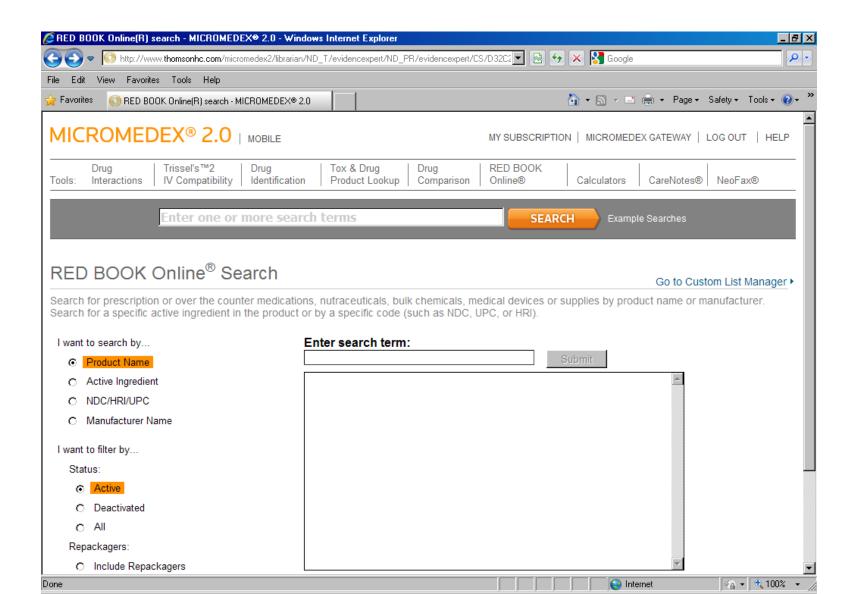

Start your search by typing your word into the **Enter Search Term** box. You only have to start typing and the box will populate with words that match your typing.

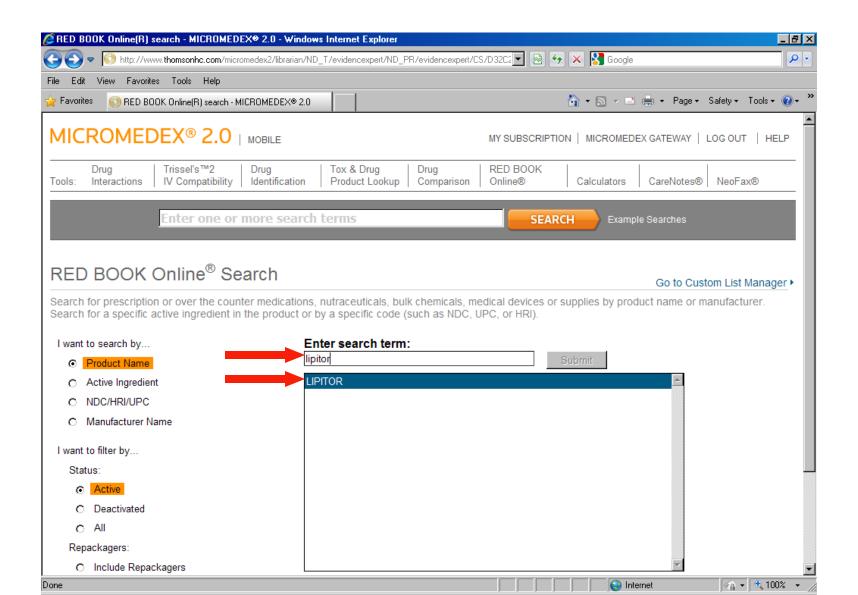

When you see the product that you are looking for, click on it and it will automatically show up in the **Enter Search Term** box. Then click the **Submit** button.

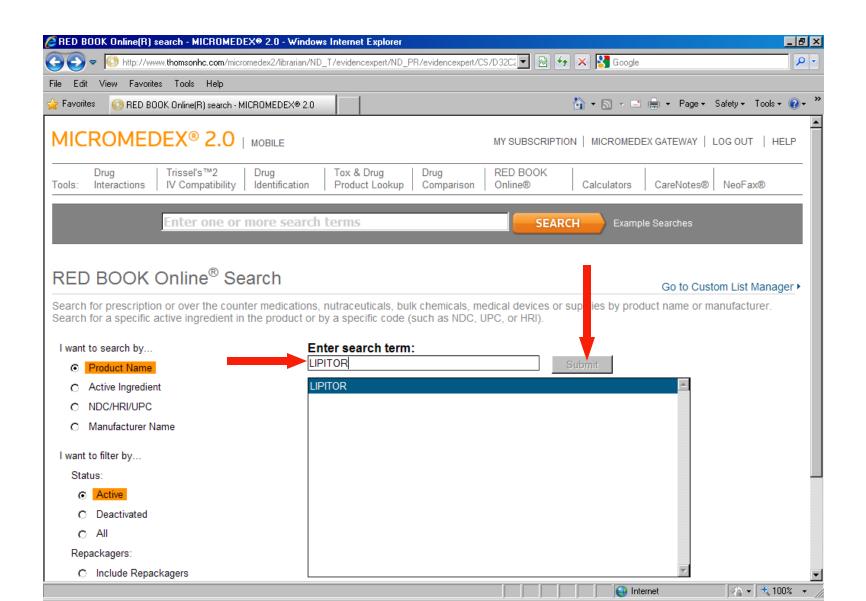

The search results for a medication will retrieve all of the versions of the product along with the manufacturer of each, whether or not it is generic, pill type, dosage strength, packaging information, and price.

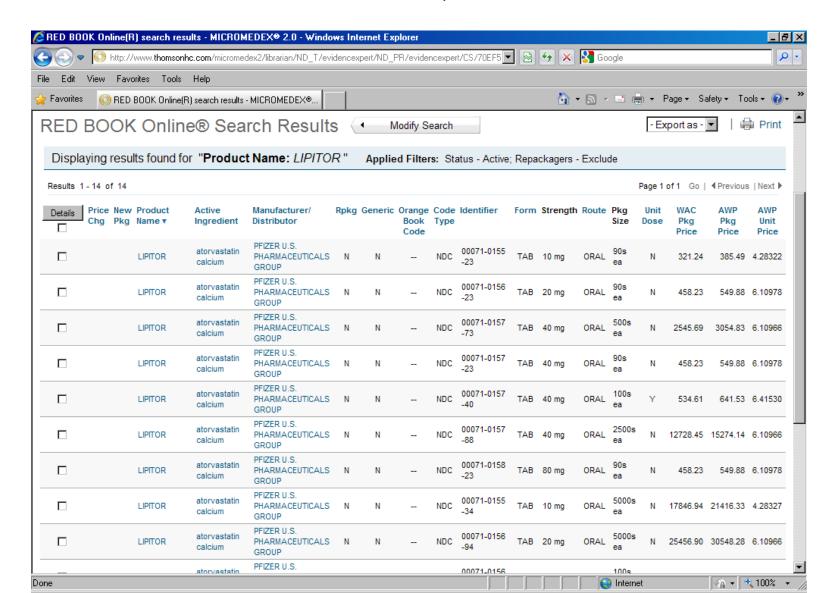

You can also search for over-the-counter medications and nutraceuticals.

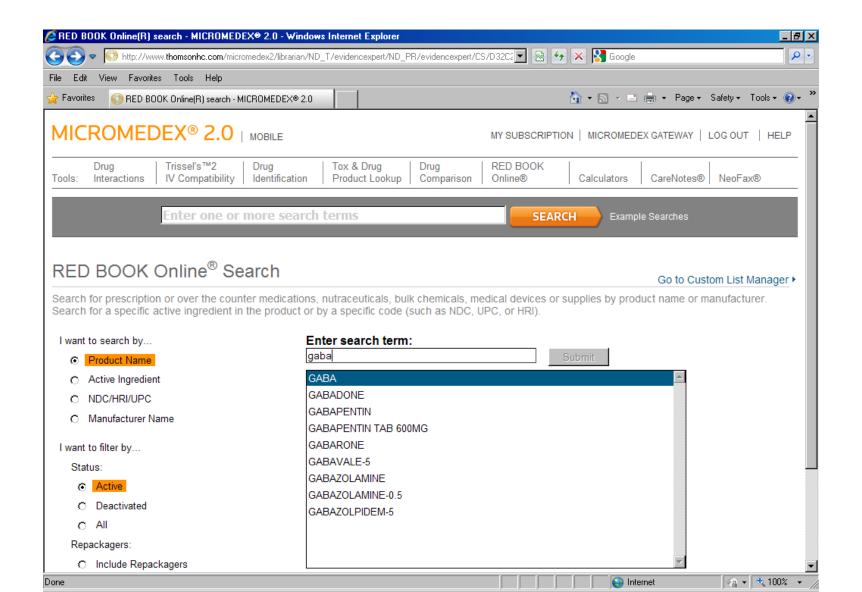

When you see the product that you are looking for, click on it and it will automatically show up in the **Enter Search Term** box. Then click the **Submit** button.

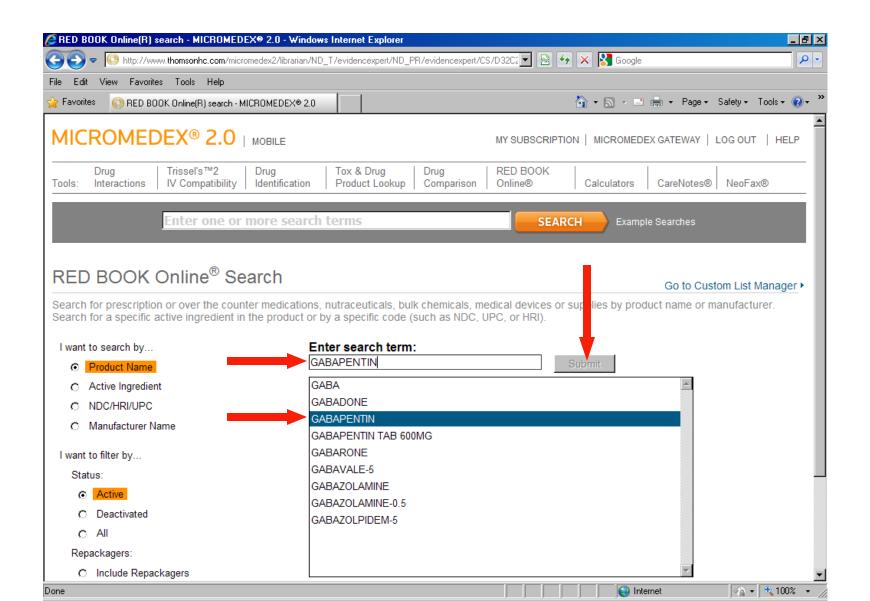

Again, the search results retrieve all of the versions of the product searched with information about the product, packaging, and price.

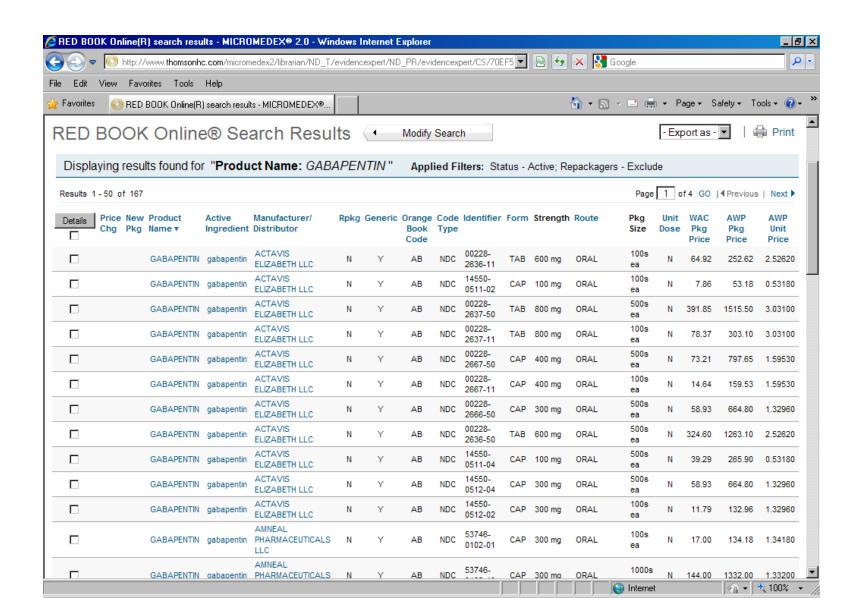

**CareNotes** is the patient education section of Micromedex.

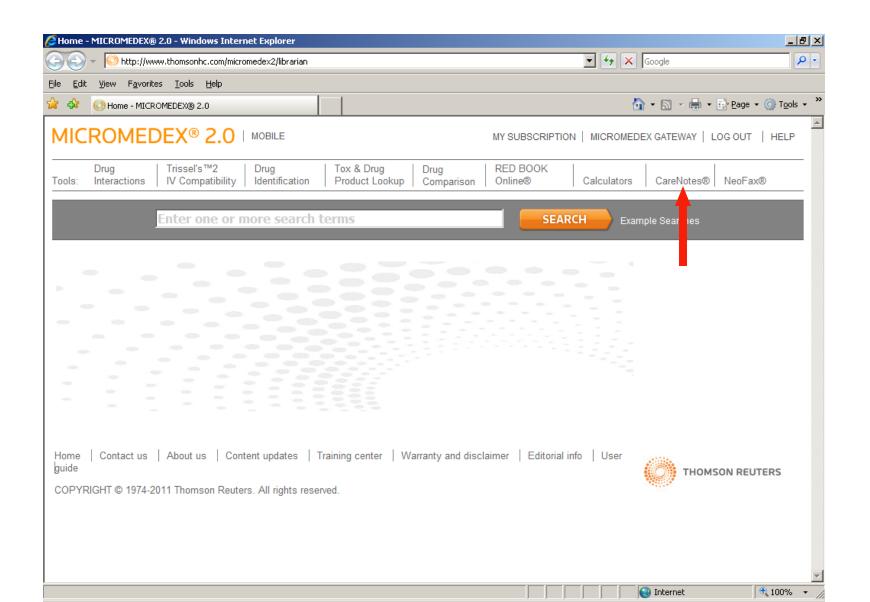

You can type in your medication and then choose the type of flyer that you would like for that medication.

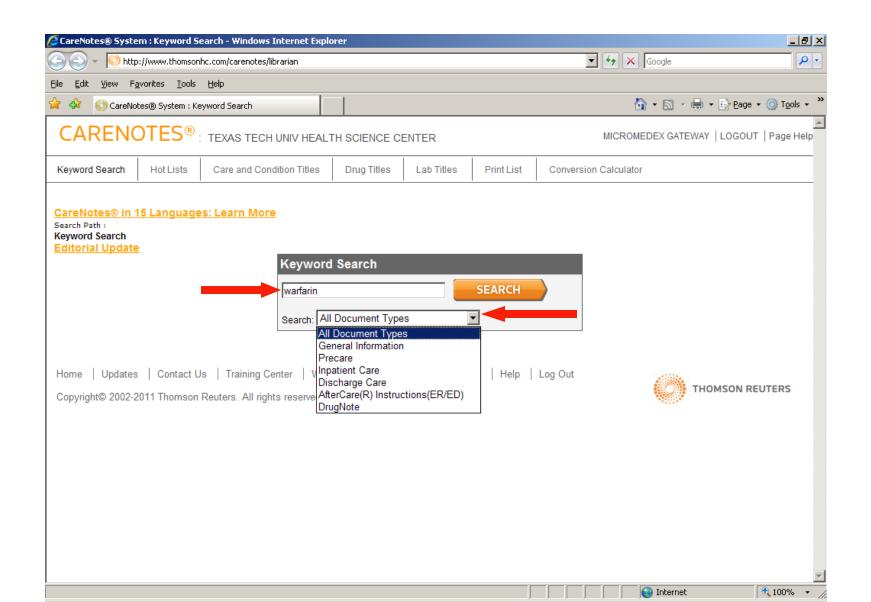

Once you have entered your drug name and chosen your document type, click on the **Search** button.

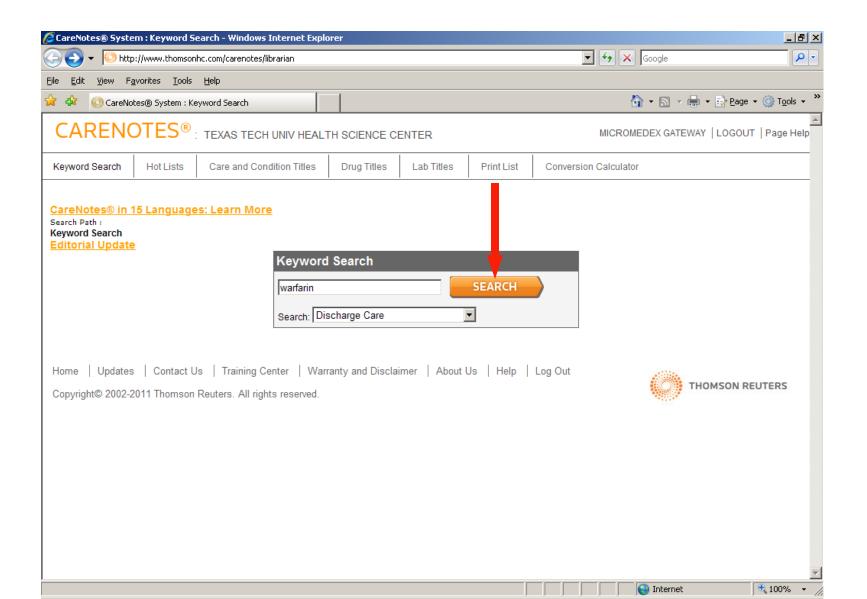

Choose either English or Spanish and then click on the Print Now button.

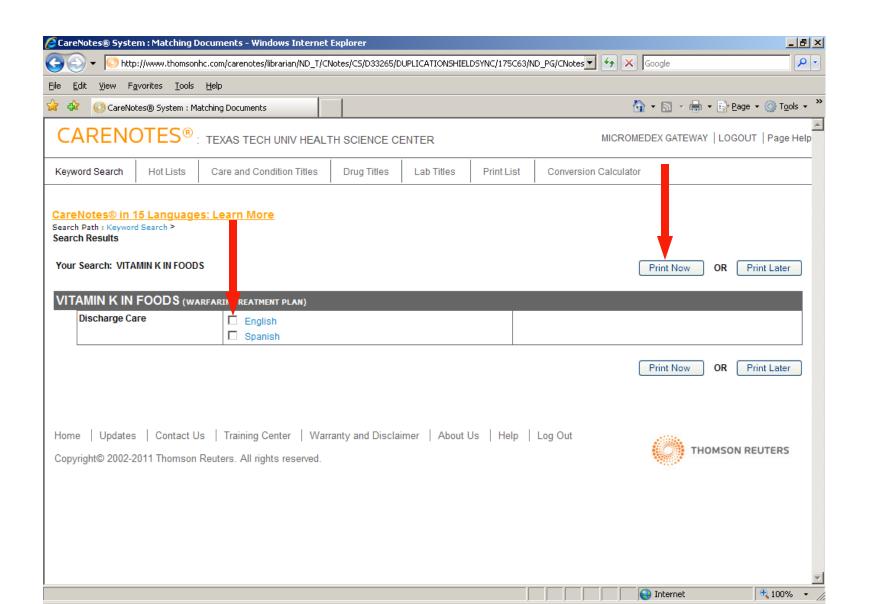

You can personalize your flyer in several sections.

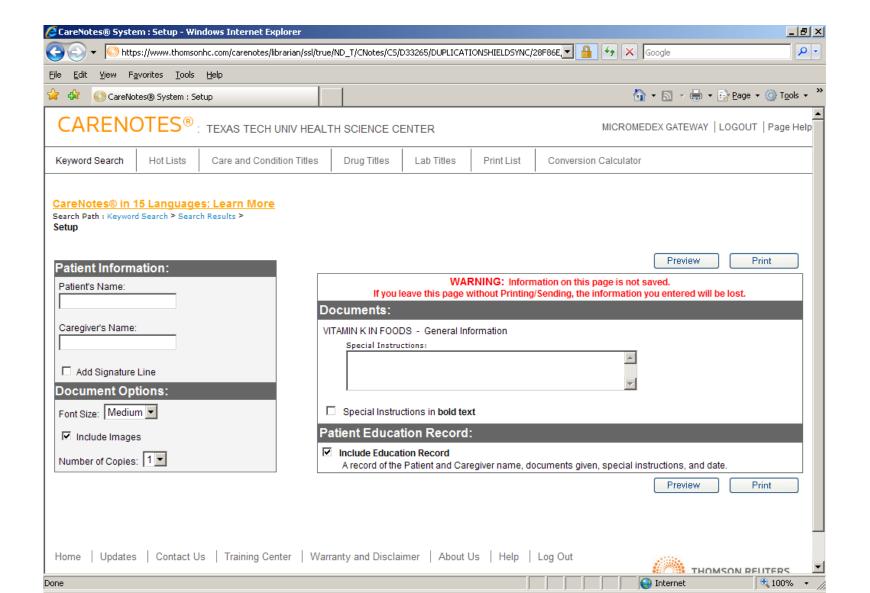

When you have added all of your additional information, click on the **Preview** button.

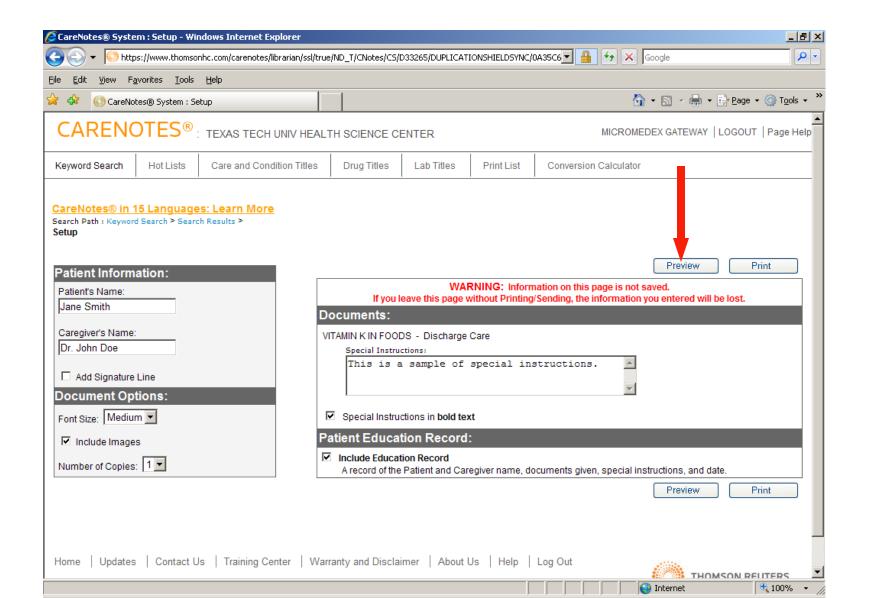

You will see the full instructional flyer that you can print out for your patient.

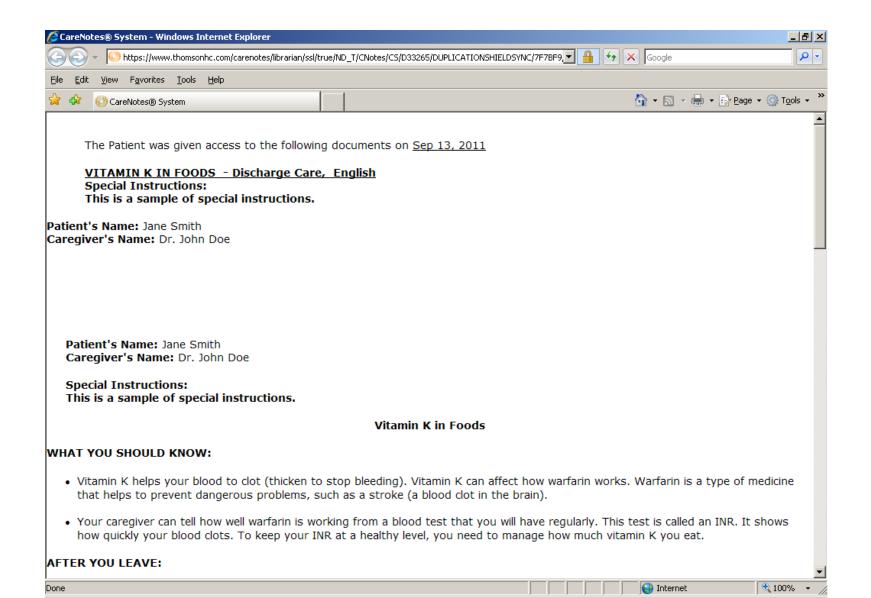

Scroll down to see everything that is included.

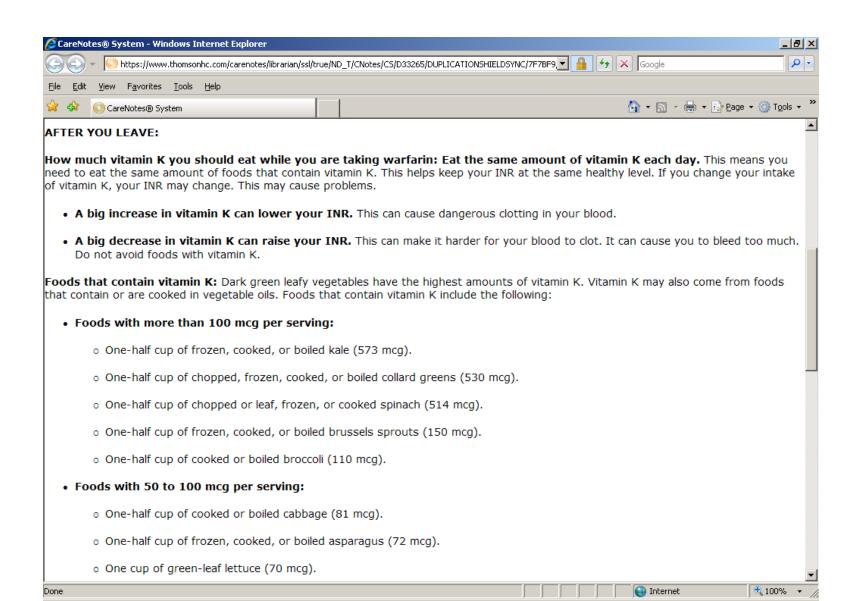

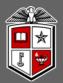

# The end